# Creazione di un Cron Job in Windows 10 per gli script in Python

Di: Gianmario Cabizza

### Aprire Utilità di pianificazione

Dal Pannello di Controllo, selezionare le voci segnalate in rosso

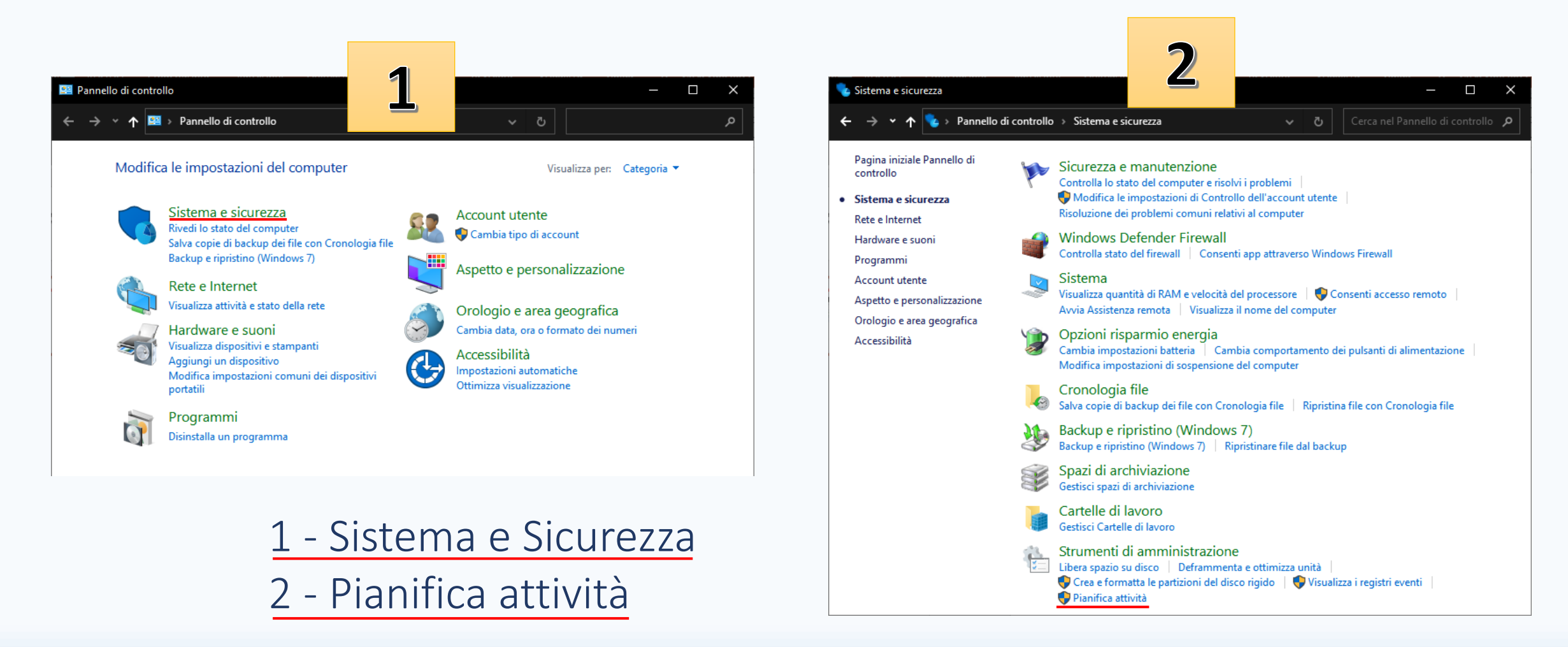

Aprire Utilità di pianificazione (metodo alternativo)

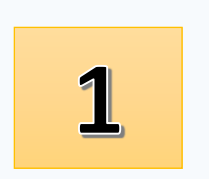

## Aprire il menu Start e digitare «Pianificazione»

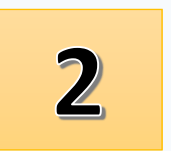

**Cliccare** (o confermare col tasto invio) su Utilità di pianificazione

#### All'interno della finestra -> cliccare su «Crea attività»

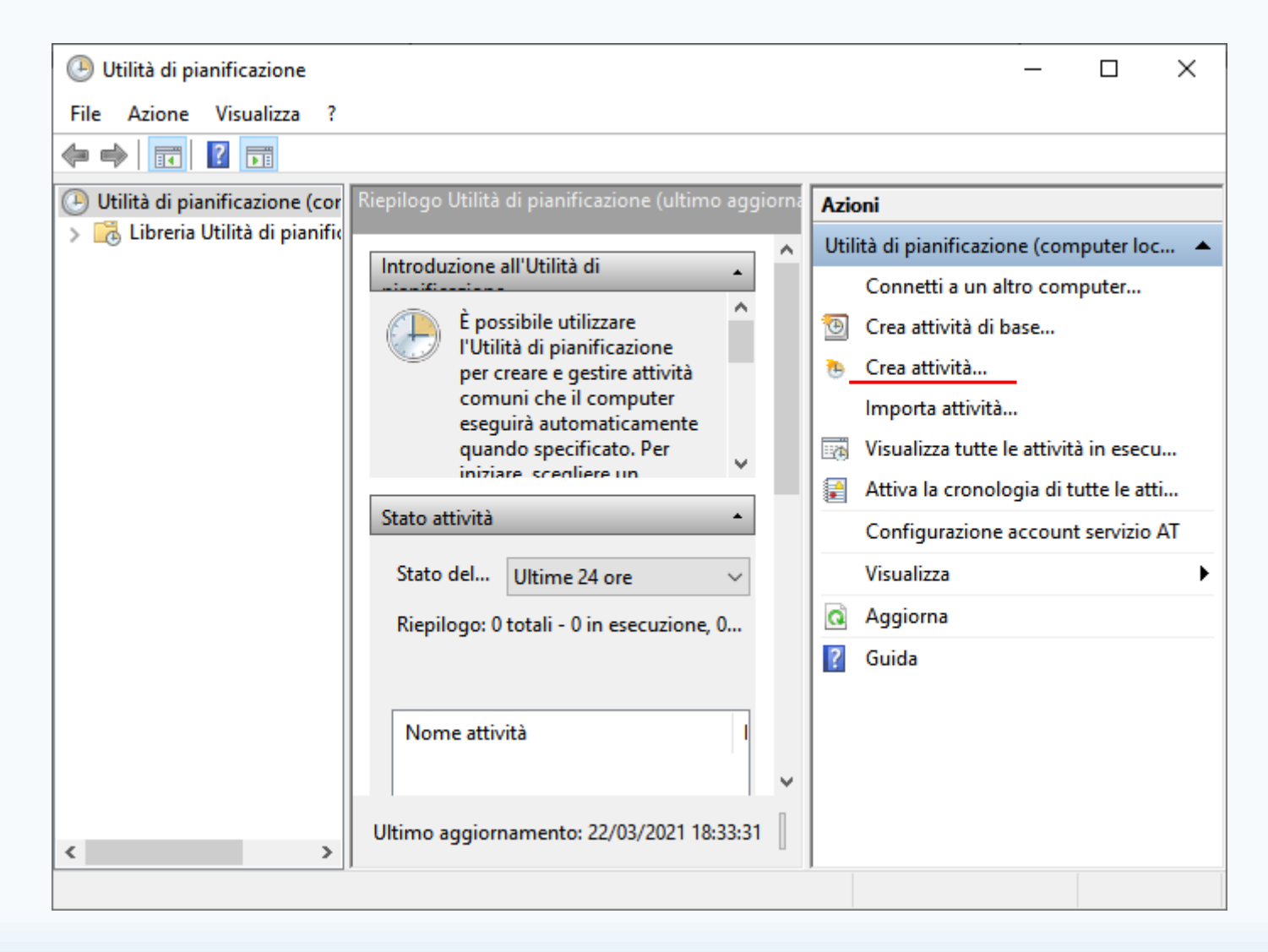

#### (All'interno della finestra) -> Inserire nel campo Nome il nome da assegnare al nostro Cron Job

Grazie a questo nome potremo riconoscerlo tra tutte le altre attività pianificate disponibili nel sistema

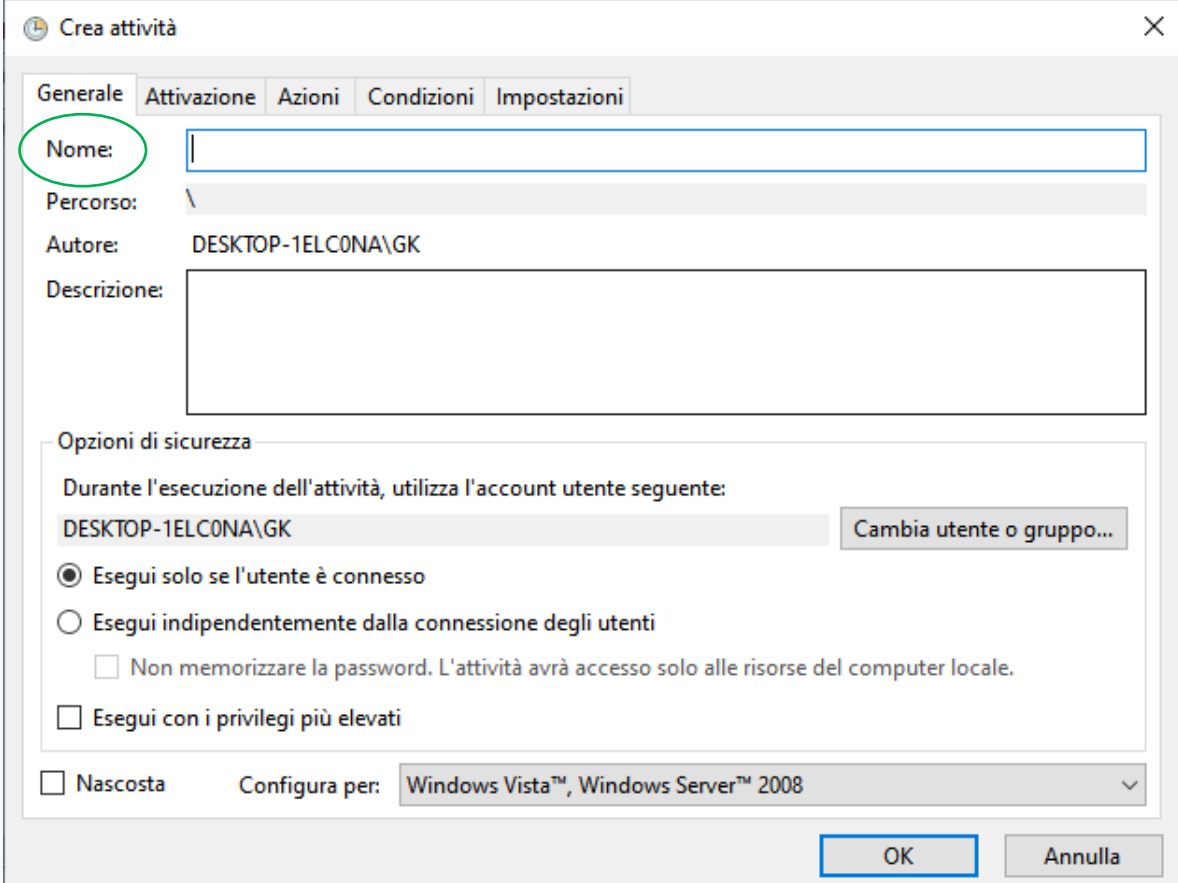

#### (Sempre all'interno della finestra) -> Selezionare la scheda azioni

#### (All'interno della scheda azioni)

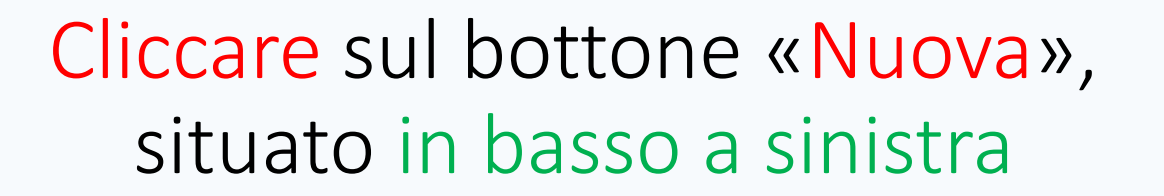

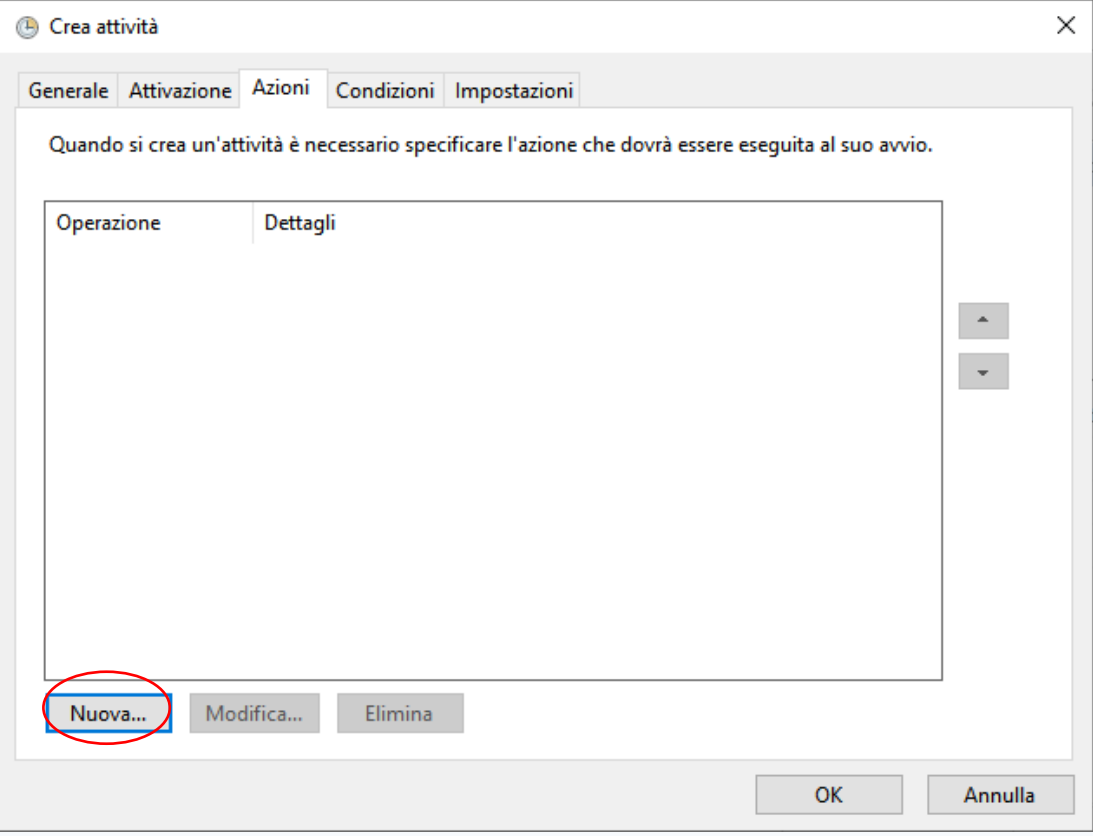

All'interno della finestra Nuova operazione -> Cliccare su Sfoglia per indicare il percorso dell'eseguibile di Python (python.exe)

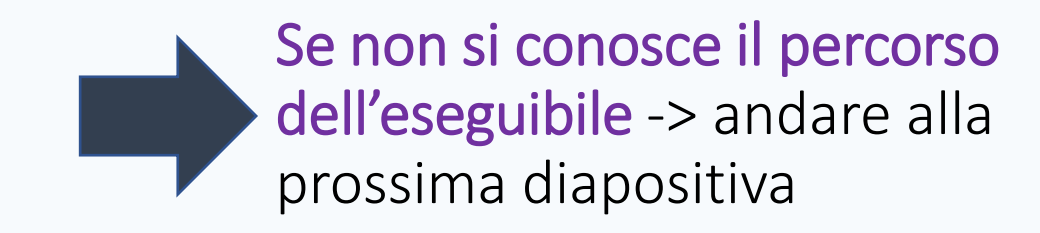

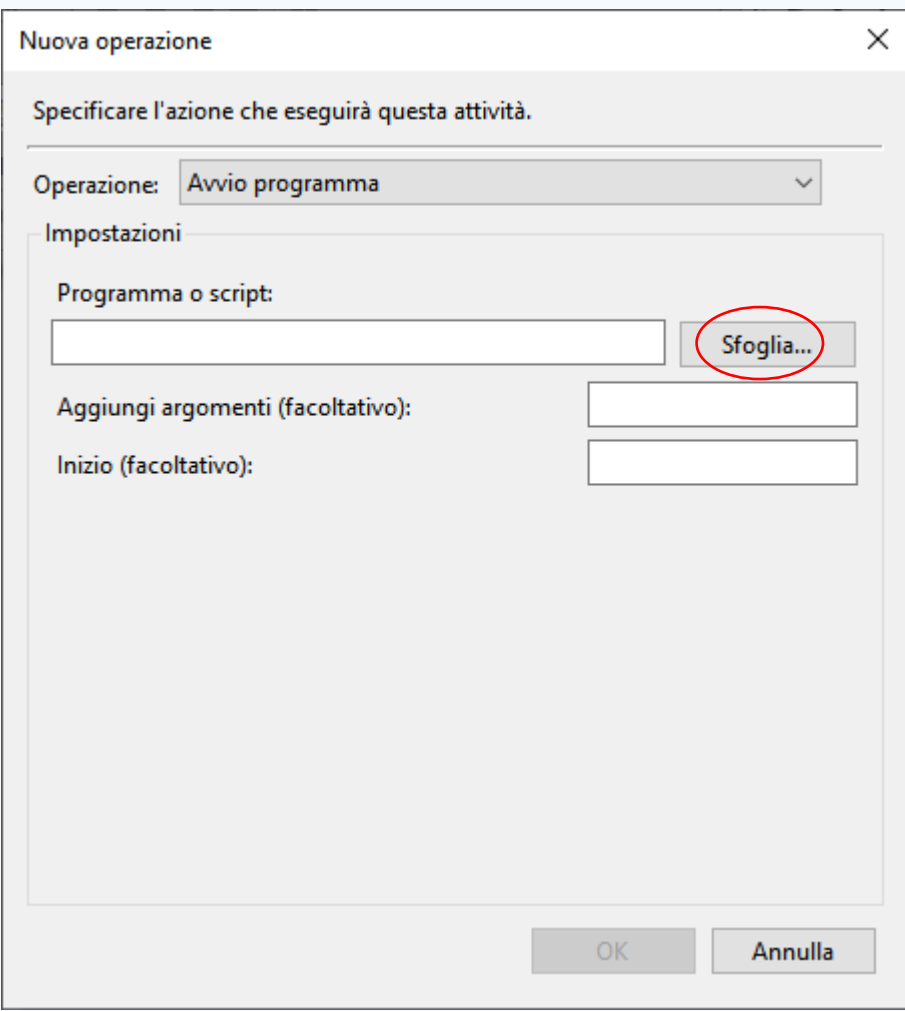

#### Conoscere il percorso dell'eseguibile python.exe  $(1/2)$

Aprire il Prompt dei comandi Menu Start -> Sistema Windows -> Prompt dei comandi

Digitare il comando: python -c "import sys; print(sys.executable)"

#### Conoscere il percorso dell'eseguibile python.exe (2/2)

#### Il risultato del comando (alla riga successiva)

Indicherà il percorso dell'eseguibile python

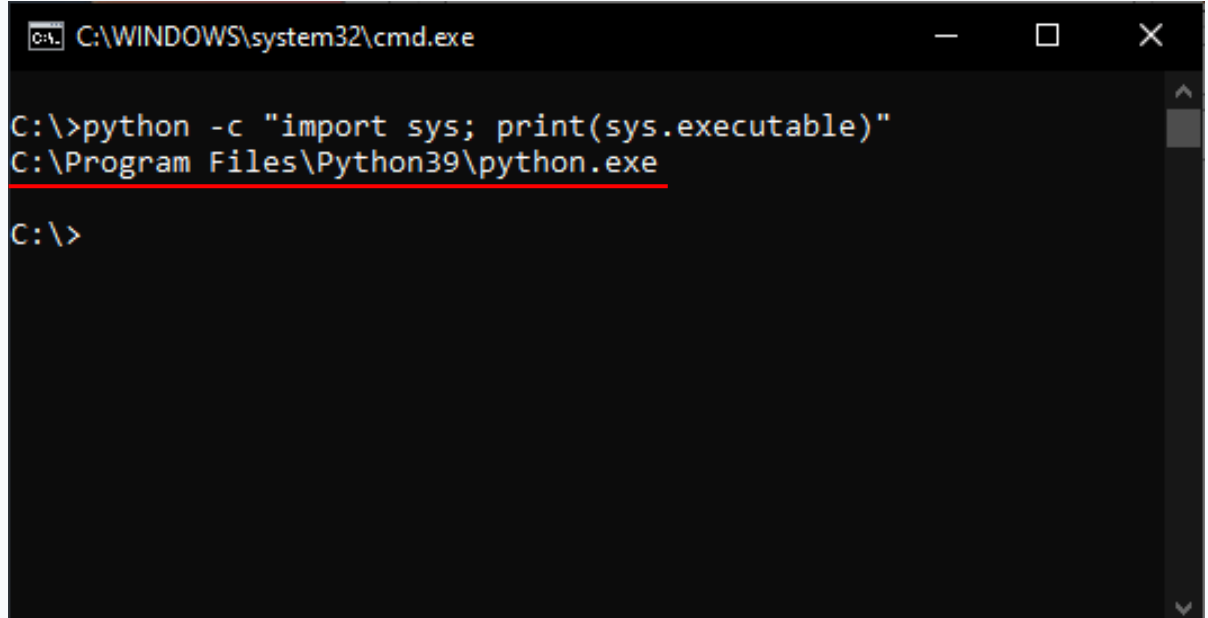

-> Tornando alla finestra Nuova Operazione

Inserire il nome del file contenente lo script da eseguire nel campo «Aggiungi argomenti (facoltativo)»

> Inserire il percorso (completo) del file contenente lo script nel campo «Inizio (facoltativo)»

 $\times$ Nuova operazione Specificare l'azione che eseguirà questa attività. Operazione: Avvio programma  $\checkmark$ Impostazioni Programma o script: "C:\Program Files\Python39\python.exe" Sfoglia... testTwitterAPI.py Aggiungi argomenti (facoltativo): ta Journalism\TwitterAPI Inizio (facoltativo): Annulla

Confermare i dati inseriti, cliccando sul tasto «OK»

Dopo la conferma, si tornerà alla finestra Crea attività

Nella finestra, alla scheda Azioni, sarà visibile l'operazione appena creata

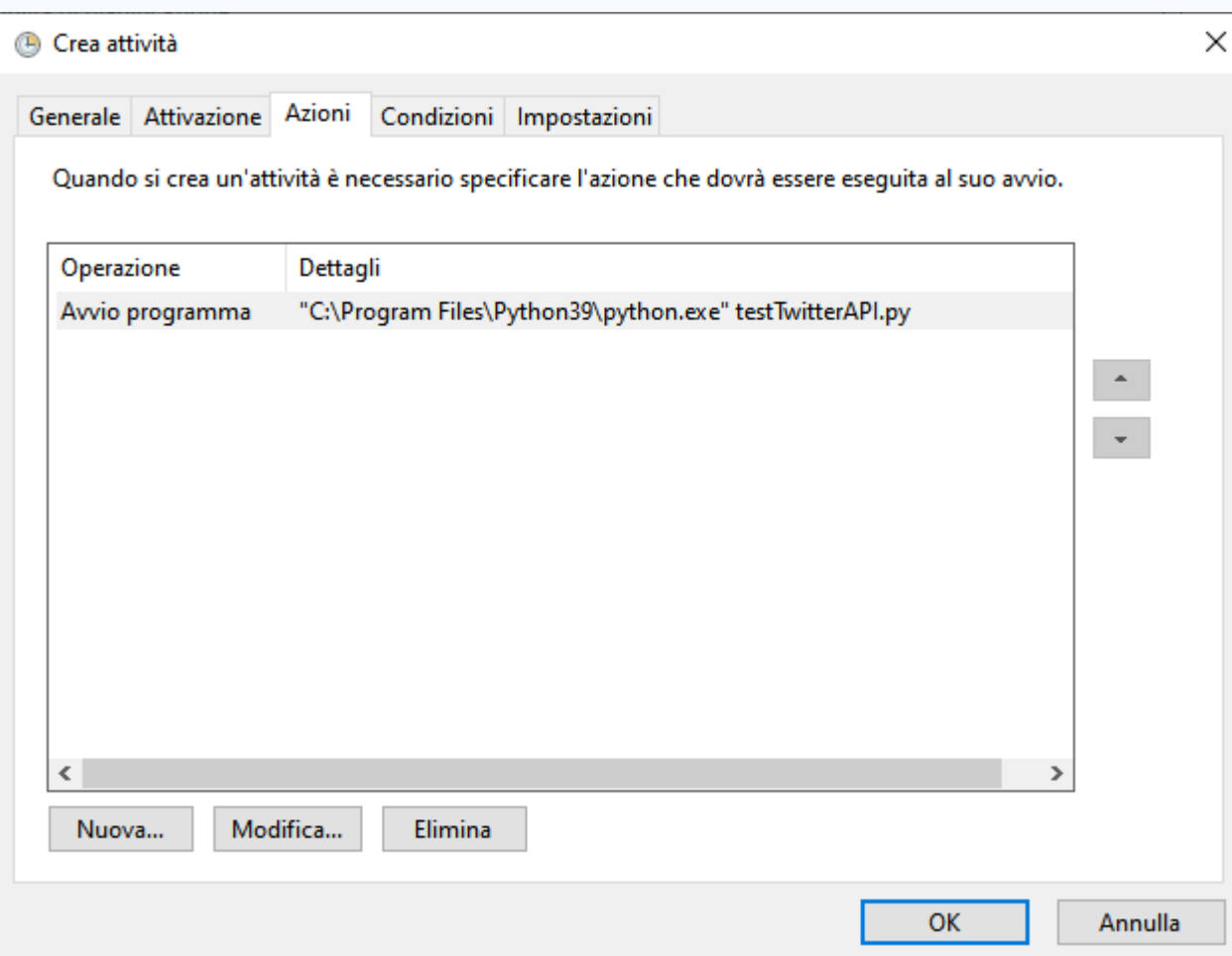

#### Spostarsi ora sulla scheda Attivazione

#### Cliccare sul bottone «Nuovo…»

Per impostare la temporizzazione delle azioni da eseguire

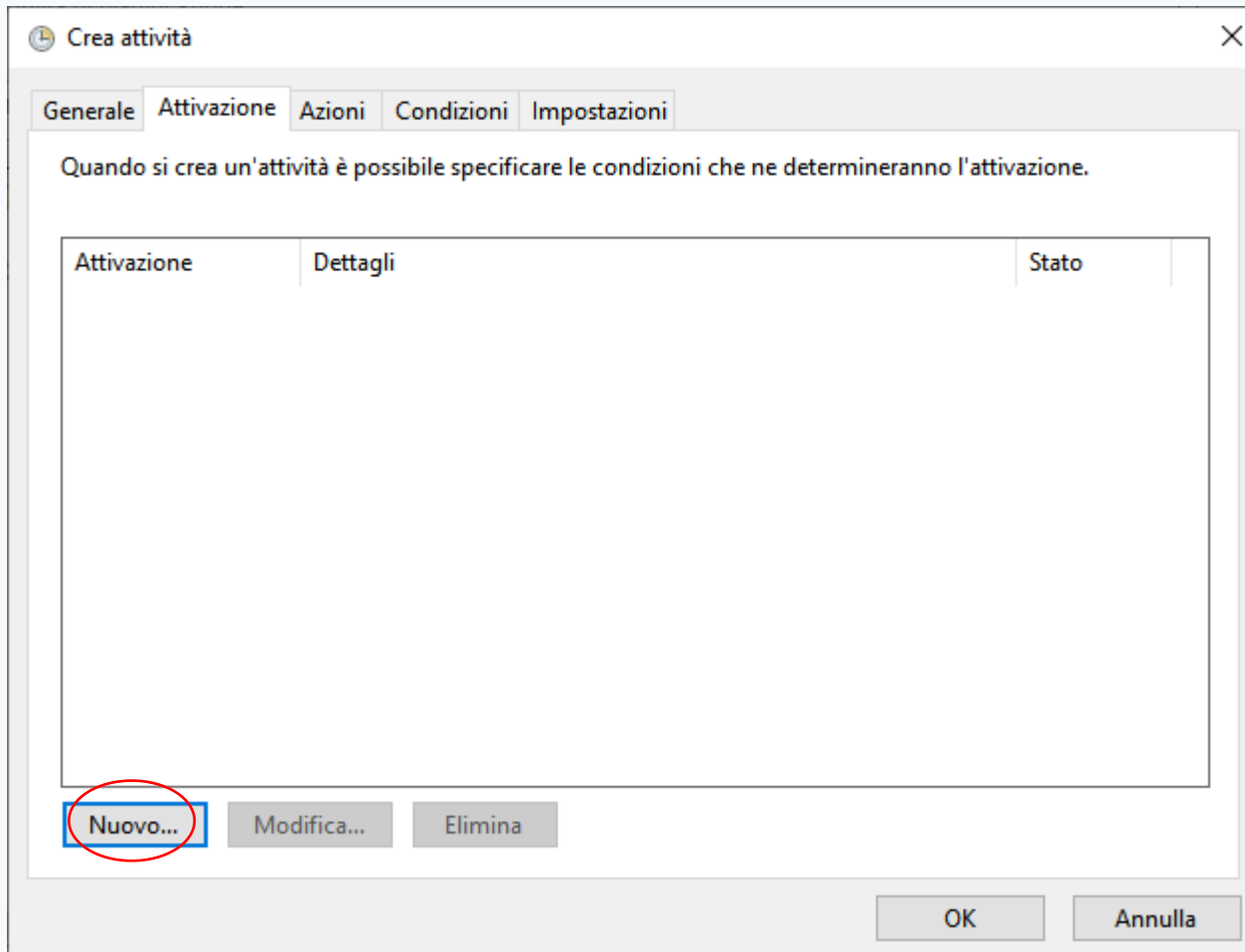

Impostare a proprio piacimento la temporizzazione

Nell'immagine di esempio è impostata un'attività che verrà eseguita ogni giorno alle ore 20:07:15, a partire dal giorno 22/03/2021

Assicurarsi di aver confermato l'attivazione della temporizzazione confermare i dati inseriti,

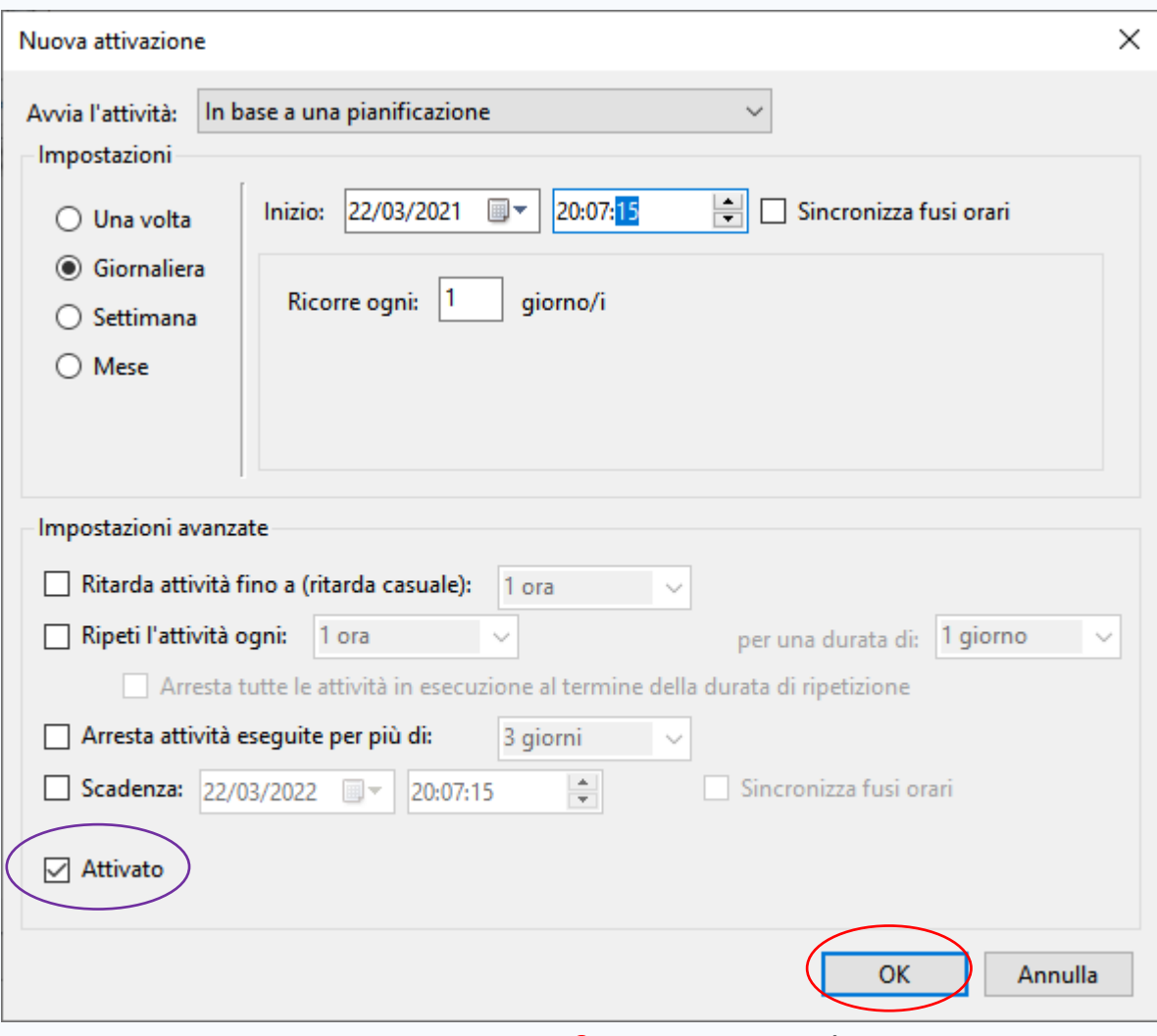

cliccando sul tasto «OK»

#### Dopo la conferma, si tornerà alla finestra Crea attività

Sarà possibile visualizzare le temporizzazioni inserite per l'attività pianificata

#### N.B.

Nelle altre schede (Condizioni e Impostazioni) Saranno disponibili ulteriori opzioni per altri tipi di situazioni in cui attivare l'azione programmata

es. se l'attività possa essere eseguita, o meno, quando il computer è alimentato dalla batteria.

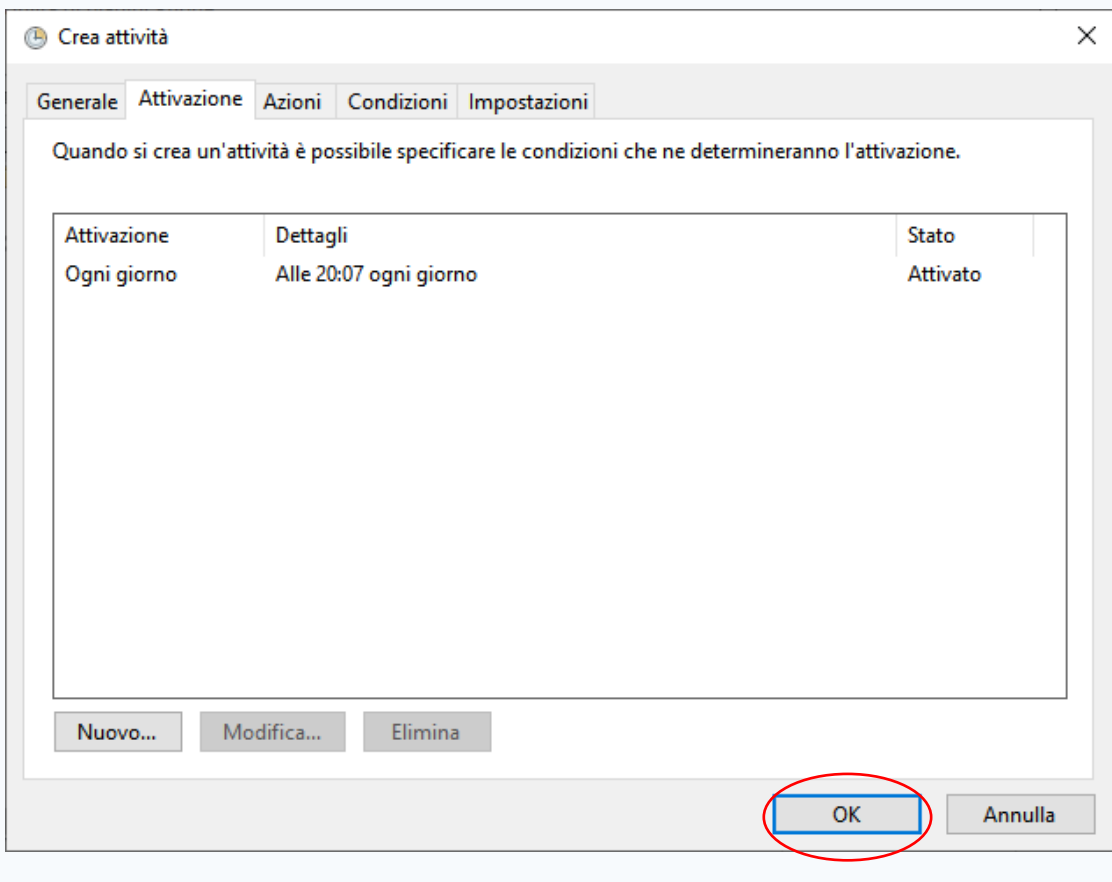

Confermare tutto, cliccando sul tasto «OK»

#### Tornati alla finestra Utilità di pianificazione

Sarà possibile visualizzare l'attività pianificata appena creata

> Cliccando sulla voce Libreria Utilità di pianificazione

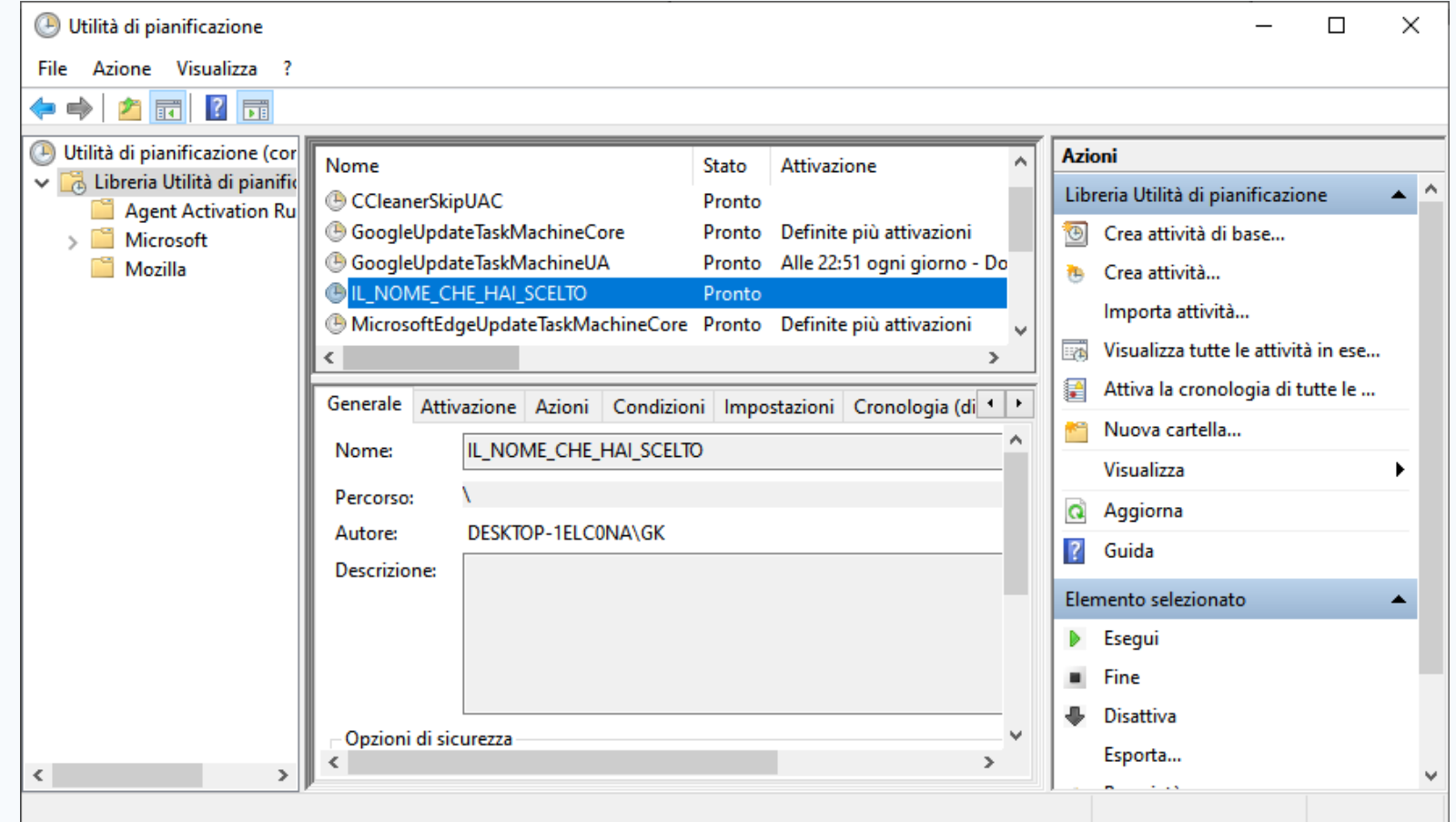

#### Il procedimento per inserire un nuovo Cron Job è terminato

Ovviamente questo non si attiverà se il computer è spento

Nella scheda Condizioni dell'attività pianificata sarà possibile decidere che il computer venga riattivato, per eseguire l'attività.

(selezionando Riattiva il computer per eseguire l'attività)

Qualora si desiderasse attivare l'esecuzione dell'attività dopo il suo orario previsto di attivazione, ad esempio, se si volesse comunque eseguirla dopo che ci si è dimenticati di accendere il computer, è disponibile l'opzione

Avvia appena possibile se un avvio pianificato non viene eseguito

all'interno della scheda Impostazioni dell'attività pianificata.

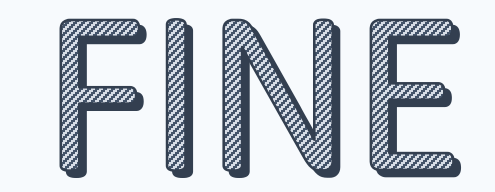